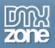

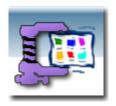

| Basic listing of files                                             |          |
|--------------------------------------------------------------------|----------|
| List Files in Folder                                               | 2        |
| How do you display files from a folder on your server              | 2        |
| How to do it                                                       |          |
| Advanced listing of files                                          | 6        |
| List Files using Horizontal Repeat Region                          |          |
| How do you create a web photo album of uploaded files              | <i>6</i> |
| How to do it                                                       | 6        |
| List Thumbnails and create popup                                   | 1C       |
| How do you display thumbnails                                      | 10       |
| How to do it                                                       | 10       |
| List Properties of Files                                           | 15       |
| How do you display files from a folder on your server              |          |
| How to do it                                                       | 15       |
| List Files with Navigation                                         | 19       |
| How do you list uploaded files on multiple pages                   | 19       |
| How to do it                                                       | 19       |
| List Thumbnails with size and name of original image               | 24       |
| How do you display thumbnails                                      |          |
| How to do it                                                       | 24       |
| Delete files                                                       | 28       |
| List Files with option to delete Basic Resizing of Uploaded Images | 28       |
| How do you delete uploaded files                                   | 28       |
| How to do it                                                       | 28       |

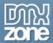

# Basic listing of files List Files in Folder

## How do you display files from a folder on your server.

With the File Genie PHP you can display your uploaded files in a list. We will use the Folder List Server Behavior and the Folder List Repeater to display all the files in a folder.

#### How to do it

Open page

Open your php file where you need to display the files.

Find the Folder List Server Behavior

You will find the Folder List Server Behavior under Bindings, Folder List.

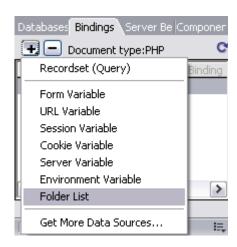

• Apply the Folder List Server Behavior

In the Folder List Name enter the name of this Folder List object. In Folder Browse to the folder that holds the files you would like to display. By Allowed Extensions you can choose which files you want to display. In this case Images only.

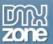

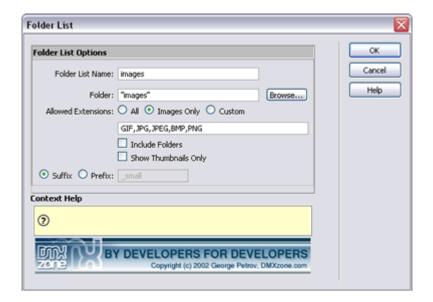

#### Click OK

To apply the Folder List behavior click OK.

A message box appears to tell you that the file called incFileGenie.php has been copied to your site in the ScriptLibrary folder. Click OK.

### Make layout of page

To actually show the files on the page open up the Bindings panel and click on the + sign next to FolderList.

Select **Name** and Click on **Insert**. This will put the name of the file on your page. But only one.

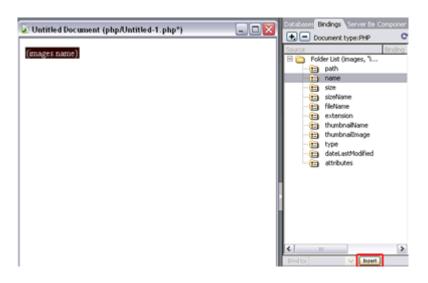

## Apply Repeat

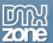

To actually show all the image files in the images folder you need to apply the **Folder List Repeater** Server Behavior.

1. To apply the Folder List Repeater select the items on your page you want to repeat. (ps. If you want to list them underneith each other you should also include a <br/> <br/>br>, you can do this by placing the cursor after the item and the press Shift-Enter, don't forget to also select this <br/> before selecting the Repeater behavior)<br/> 2. Open up Folder List Repeater. You will find this behavior under Server Behaviors, DMXzone, File Genie, Folder List Repeater.

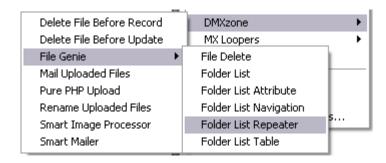

3. You can choose to display All Records or a specific number of records.

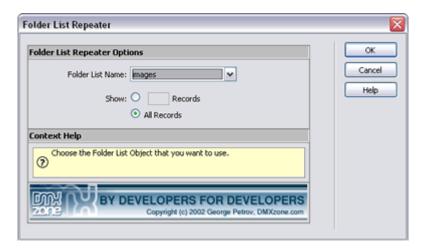

4. In your document it will look like the next image.

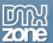

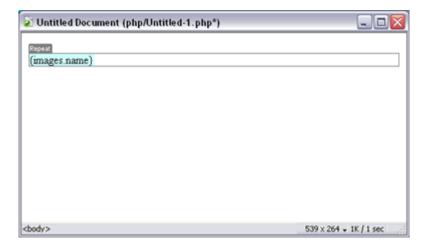

#### Results

This will result in a list of file names of all the images in that folder.

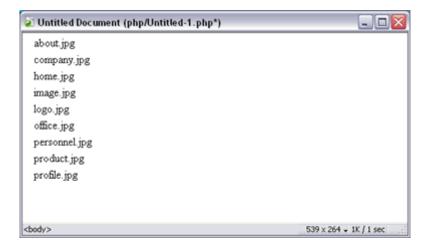

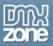

# Advanced listing of files List Files using Horizontal Repeat Region

How do you create a web photo album of uploaded files.

With the File Genie PHP Extension you can display your uploaded thumbnail images in a web photo album.

This tutorial will show you how to display the thumbnails with the Folder List Table to repeat them horizontally and vertically.

#### How to do it

Open page

Open your php file where you need to display the thumbnails.

• Find the Folder List Server Behavior

You will find the Folder List Server Behavior under Bindings, Folder List.

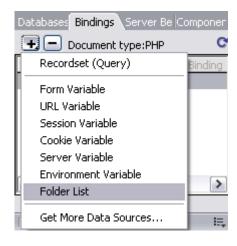

Apply the Folder List Server Behavior

In the Folder List Name enter the name of this Folder List object. In Folder Browse to the folder that holds the thumbnails you would like to display. By Allowed Extensions you can choose which files you want to display. In this case Images only.

Make sure you select Show Thumbnails Only and fill in the correct suffix/prefix!

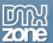

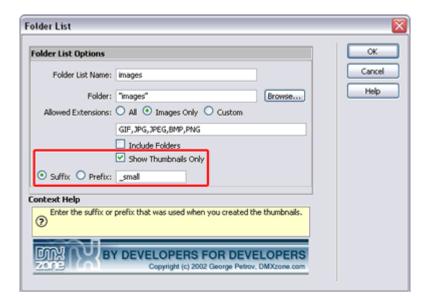

Click OK

To apply the Folder List behavior click OK. A message box appears to tell you that the file called incFileGenie.php has been copied to your site in the ScriptLibrary folder. Click OK.

Make the layout of the page

To actually show the files on the page open the Bindings Panel. Select thumbnaillmage. And click on Insert.

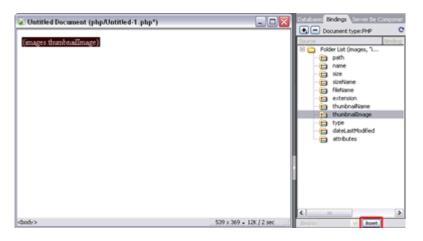

Apply Table

To actually show all the image files in the images folder you need to apply the **Folder List Table** Server Behavior.

1. To apply the Folder List Table select the item on your page you want to place in

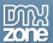

#### the table.

2. Open up Folder List Table. You will find this behavior under Server Behaviors, DMXzone, File Genie, Folder List Table.

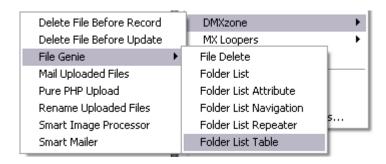

- 3. You need to choose how many records you want to display and how many columns.
- 4. Click OK.

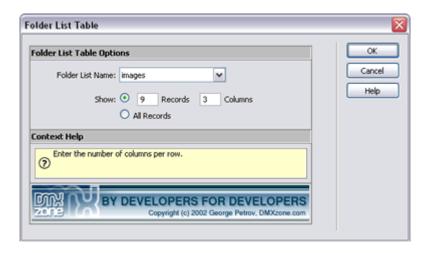

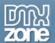

#### Results

Let's see what it looks like. Save your file and press F12 to open up the browser. A page with 9 records in 3 rows and 3 columns!

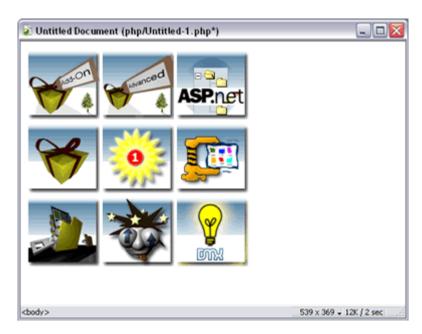

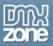

# List Thumbnails and create popup

## How do you display thumbnails

With the File Genie PHP Extension you can easily display thumbnails. In this tutorial we will show you step by step how to display the thumbnails and then use Advanced Open Window 3 to create a popup window to display a larger image.

#### How to do it

Open page

Open your php file where you need to display the files.

Find the Folder List Server Behavior

You will find the **Folder List** Server Behavior under Bindings, Folder List.

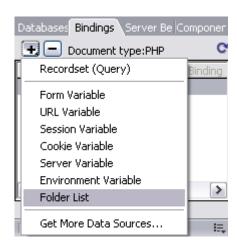

Apply the Folder List Server Behavior

In the Folder List Name enter the name of this Folder List object. In Folder Browse to the folder that holds the thumbnails you would like to display. By Allowed Extensions you can choose which files you want to display. In this case Images only.

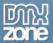

### Make sure you select Show Thumbnails Only and fill in the correct suffix/prefix!

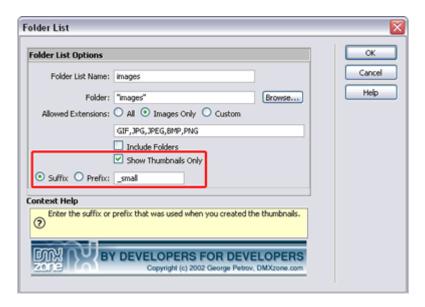

Click OK

To apply the Folder List behavior click OK. A message box appears to tell you that the file called incFileGenie.php has been copied to your site in the ScriptLibrary folder. Click OK.

Make the layout of the page

To actually show the files on the page open the Bindings Panel. Select Thumbnail Image. And click on Insert.

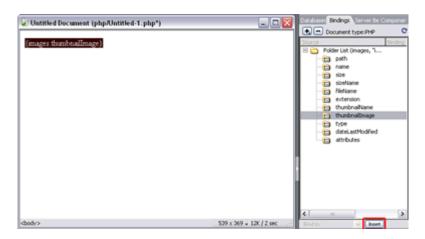

Apply Advanced Open Window 3

First you need to put a link on the thumbnaillmage, select the dynamic text and fill in '#' at link in the property inspector. (in Dreamweaver MX 2004 you need to select the

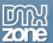

<a> tag using the tag selector.

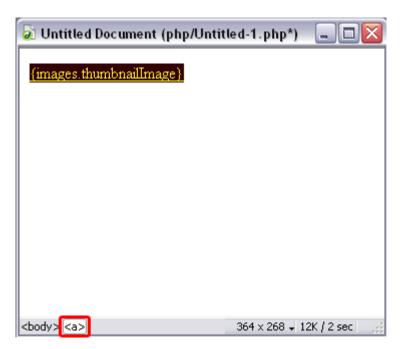

To create a popup window open up the Behaviors panel, click on the + sign and Advanced Open Window 3.

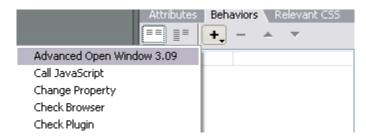

- 1. Click on Browse to select the file to display in the popup window.
- 2. Click on Data Sources and Path.
- 3. Click OK.

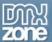

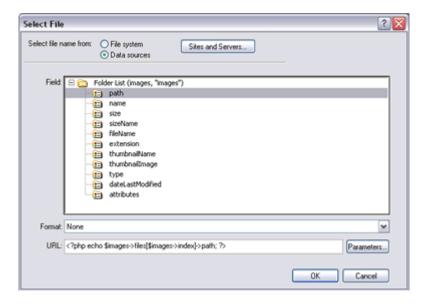

- 4. You can specify how you want the popup to appear and where.
- 5. Click OK.
- 6. Apply the onClick event.

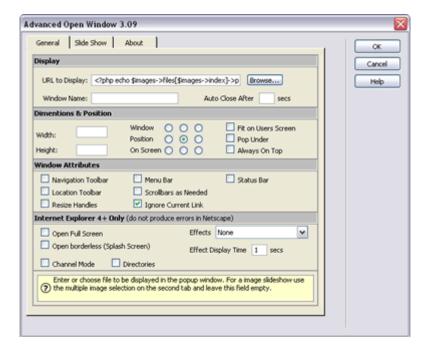

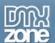

#### Result

Let's see what it looks like. Save your file and press F12 to open up the browser. Click on the thumbnail.

#### Thumbnail with popup.

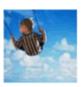

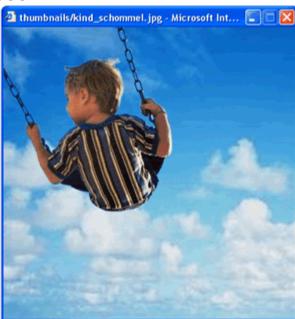

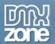

# **List Properties of Files**

## How do you display files from a folder on your server.

With the File Genie PHP Extension you can display your uploaded files with the name, size, date, etc. We will use the Folder List Server Behavior and Folder List Repeater.

#### How to do it

Open page

Open your php file where you need to display the files.

• Find the Folder List Server Behavior

You will find the Folder List Server Behavior under Bindings, Folder List.

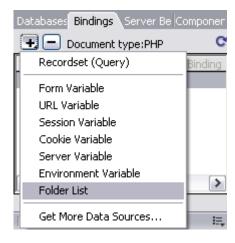

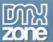

Apply the Folder List Server Behavior

In the Folder List Name enter the name of this Folder List object. In Folder Browse to the folder that holds the files you would like to display. By Allowed Extensions you can choose which files you want to display. In this case Images only.

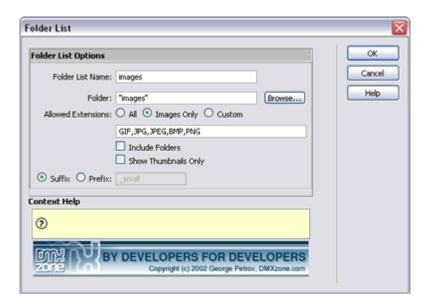

Click OK

To apply the Folder List behavior click OK.

A message box appears to tell you that the file called incFileGenie.php has been copied to your site in the ScriptLibrary folder. Click OK.

- Make layout of page
  - 1. Create a table with 3 columns and 2 rows.
  - 2. In the first row enter Name, Size and Date Last Modified in the three cells.
  - 3. Open up the Bindings panel. Put your cursor in the first cell of the second row, click on Name and insert. Repeat for the other 2 cells.

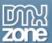

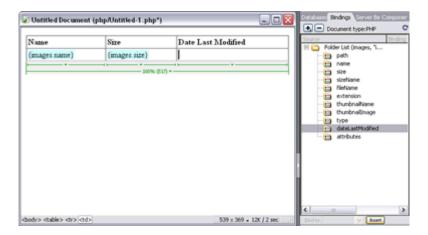

Apply Repeat

This will show one file on your page. To actually show all the image files in the images folder you need to apply the **Folder List Repeater** Server Behavior.

1. To apply the Folder List Repeater **select the item on your page you want to repeat**. (in our case the second row)

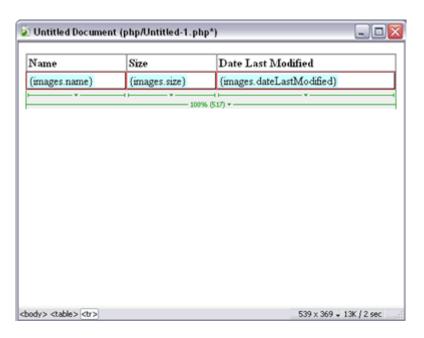

2. Open up Folder List Repeater. You will find this behavior under Server Behaviors, DMXzone, File Genie, Folder List Repeater.

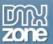

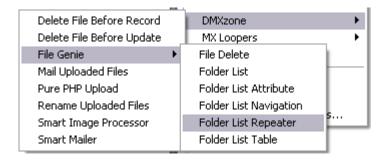

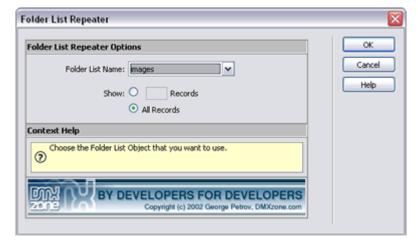

#### Results

This will result in a table with a list of file names with their size and date of last modification (timedate is in linux format) of all the images in that folder.

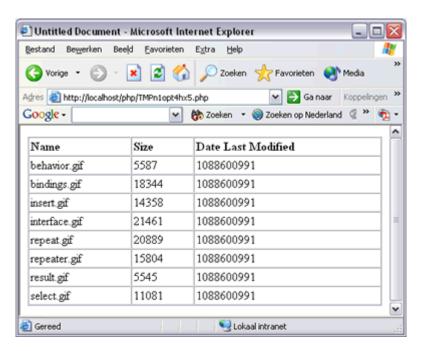

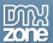

# **List Files with Navigation**

# How do you list uploaded files on multiple pages

With the File Genie PHP Extension you can list uploaded files and create a navigation through multiple pages.

In this tutorial we will show you step by step how to list the files on multiple pages with navigation.

#### How to do it

Open page

Open your php file where you need to display the files.

Find the Folder List Server Behavior

You will find the **Folder List** Server Behavior under Bindings, Folder List.

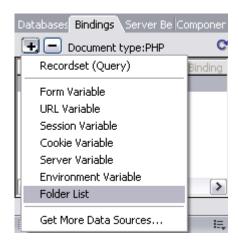

Apply the Folder List Server Behavior

In the Folder List Name enter the name of this Folder List object. In Folder Browse to the folder that holds the files you would like to display. By Allowed Extensions you can choose which files you want to display. In this case Images only.

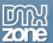

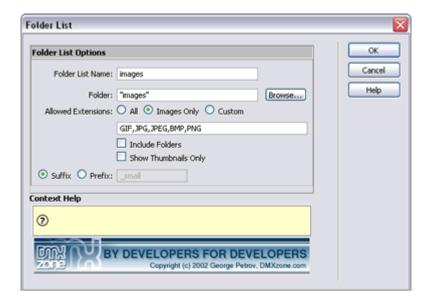

#### Click ok

To apply the Folder List behavior click OK.

A message box appears to tell you that the file called incFileGenie.php has been copied to your site in the ScriptLibrary folder. Click OK.

• Make the layout of your page

To actually show the files on the page open up the Bindings panel and click on the + sign next to FolderList.

Select **Name** and Click on **Insert**. This will put the name of the file on your page. But only one.

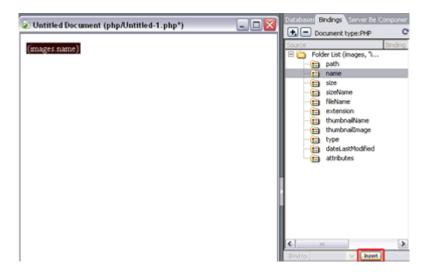

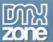

Apply Repeat

To actually show all the image files in the images folder you need to apply the **Folder List Repeater** Server Behavior.

- 1. To apply the Folder List Repeater **select the item on your page you want to repeat**. (ps. If you want to list them underneith each other you should also include a <br/>br>, you can do this by placing the cursor after the item and the press Shift-Enter, don't forget to also select this <br/>before selecting the Repeater behavior)
- 2. Open up Folder List Repeater. You will find this behavior under Server Behaviors, DMXzone, File Genie, Folder List Repeater.

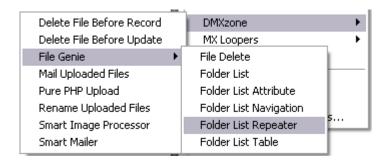

- 3. You need to choose how many records you want to display on each page.
- 4. Click OK.

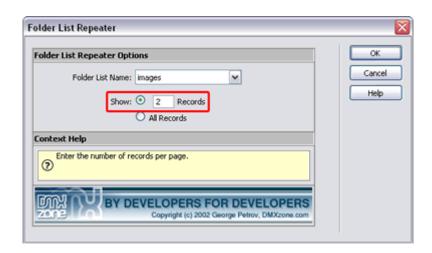

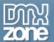

Find the Folder List Navigation

Put your cursor underneath {images.Name} and outside the repeat region. Do not select it! Now open up the Folder List Navigation.

You will find the Folder List Navigation under Server Behaviors, DMXzone, File Genie, Folder List Navigation.

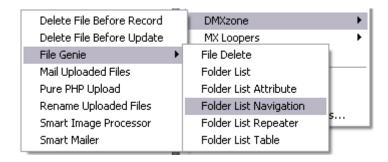

• Apply the Folder List Navigation

The Folder List Name is automatically selected. In Navigation Type Select how you want to navigate. In this case by page. Click OK.

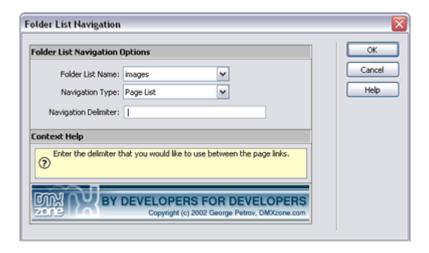

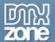

#### Results

Let's see what it looks like. Save your file and press F12 to open up the browser. A page with 2 records and underneath the pages to navigate!

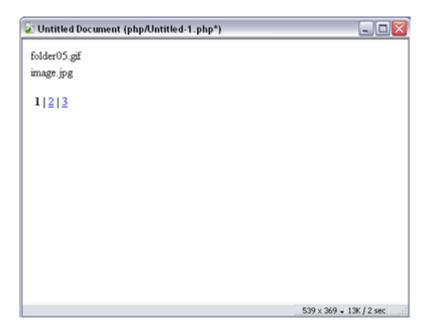

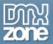

# List Thumbnails with size and name of original image

# How do you display thumbnails

With the File Genie PHP Extension you can easily display thumbnails. In this tutorial we will show you step by step how to display the thumbnails with the original file name and size.

#### How to do it

Open page

Open your php file where you need to display the files.

Find the Folder List Server Behavior

You will find the Folder List Server Behavior under Bindings, Folder List.

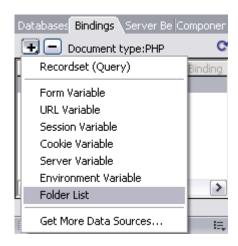

Apply the Folder List Server Behavior

In the Folder List Name enter the name of this Folder List object. In Folder Browse to the folder that holds the thumbnails you would like to display. By Allowed Extensions you can choose which files you want to display. In this case Images only.

Make sure you select Show Thumbnails Only!

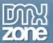

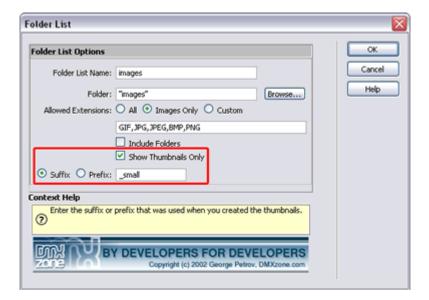

Click OK

To apply the Folder List behavior click OK.

A message box appears to tell you that the file called incFileGenie.php has been copied to your site in the ScriptLibrary folder. Click OK.

• Make the layout of your page

To actually show the files on the page open the Bindings Panel.

- 1. Select thumbnaillmage. And click on Insert.
- 2. Select Name to show the name of the original image.
- 3. Select sizeName to show the size in kb/mb.

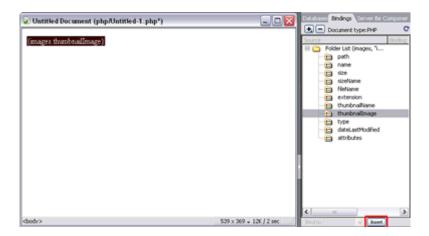

Apply Repeat

To actually show all the image files in the images folder you need to apply the **Folder List Repeater** Server Behavior.

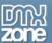

- 1. To apply the Folder List Repeater select the items on your page you want to repeat.
- 2. Open up Folder List Repeater. You will find this behavior under Server Behaviors, DMXzone, File Genie, Folder List Repeater.

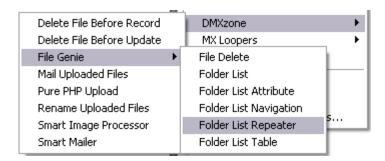

3. You can choose to display All Records or a specific number of records.

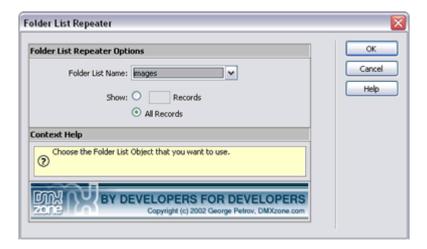

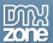

#### Result

Let's see what it looks like. Save your file and press F12 to open up the browser. For this tutorial I only displayed one record.

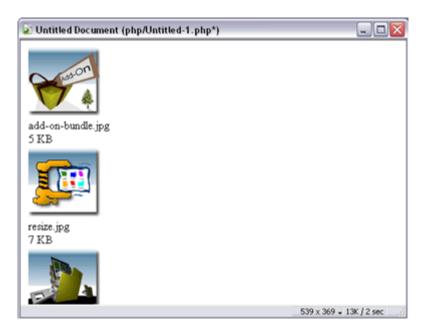

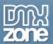

# **Delete files**

# List Files with option to delete Basic Resizing of Uploaded Images

## How do you delete uploaded files

With the File Genie PHP Extension you can delete uploaded files. Imagine you have a folder with images on your server, but some of the images are no longer needed. You can now display the files on a page and delete them with one click!

#### How to do it

Open page

Open your php file where you want to list all the files and have the option to delete them.

• First apply the Folder List Behavior

You will find the Folder List Server Behavior under Bindings, Folder List.

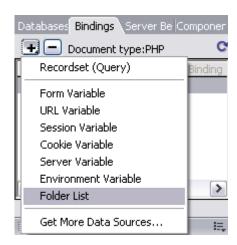

- 1. In the Folder List Name enter the name of this Folder List object.
- 2. In Folder Browse to the folder that holds the files you would like to display.
- 3. By Allowed Extensions you can choose which files you want to display. In this case Images only.

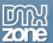

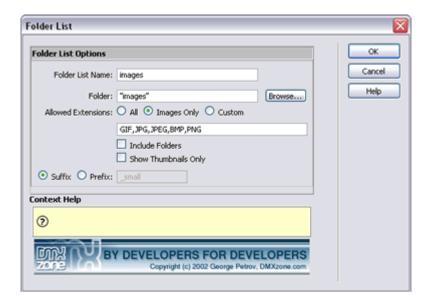

#### Click OK

To apply the Folder List behavior click OK.

A message box appears to tell you that the file called incFileGenie.php has been copied to your site in the ScriptLibrary folder. Click OK.

- Make layout of page
  - 1. Insert a table with 1 row and 2 columns.
  - 2. In the first column enter a link to click to delete the file. Can be text or an image.
  - 3. Click in the second column, open up the Bindings panel and click on the + sign next to FolderList.

Select Name and Click on Insert. This will put the name of the file in the cell.

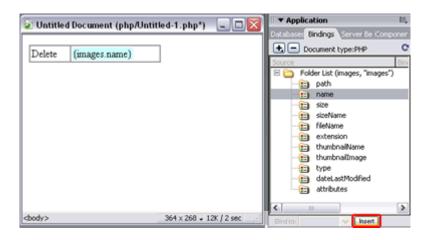

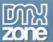

#### Apply Repeat

What you have done so far will only show one file on your page. To actually show all the image files in the images folder you need to apply the **Folder List Repeater**Server Behavior.

- 1. To apply the Folder List Repeater **select the row for repeating**.
- 2. Open up Folder List Repeater. You will find this behavior under Server Behaviors, DMXzone, File Genie, Folder List Repeater.

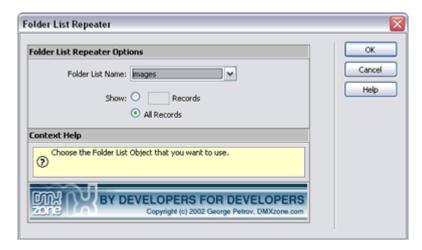

- Apply the File Delete Behavior
  - 1. Highlight the link to apply the Delete Behavior to. In this case the word Delete.
  - 2. Open the File Delete Behavior. You will find the it under Server Behaviors, DMXzone, File Genie, File Delete.
  - 3. Click OK to apply the File Delete Behavior.

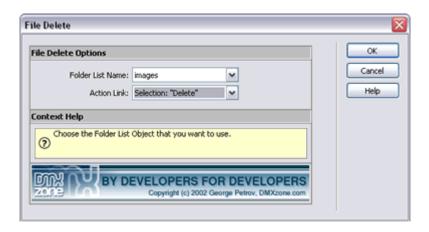

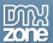

#### Result

This will result in a list with all the file names. To delete a file click on the Delete link next to the file name. That was easy!

## List of files with navigation.

Delete folder05.gif

Delete image.jpg

Delete install.gif

Delete logodz.gif

Delete person.gif

Delete snowboarder.jpg